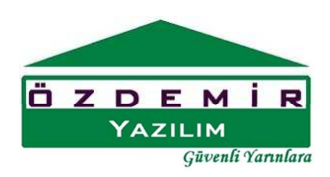

## **AKS ÇİZİMİ**

Aks Çizimi komutuna Çiz>Aks Çizimi Menüsünden veya sol araç çubuğunda düğmesinden ulaşılır.

**StatiCAD Yigma Programında çizim yapabilmek için önce ve mutlaka akslar çizilmelidir.** Akslar projenin net ve mutlak ölçülerle yapılabilmesini sağlayan çizim yardımcılarıdır. Statik hesaplar akslara dayanılarak yapıldığından aynı kattaki duvar, kiriş hatıl ve döşemelerde farklı akslara bağlı elemanlar arasındaki statik bağlantılar göz önüne alınamaz. Ancak katlar arası yük aktarımı yapılabilmesi için objelerin aynı koordinatlardaki veya aynı isimdeki aksları paylaşması şart değildir. Aks Çizimi için

tuşuna basılarak aks çizimi araç çubuğu ekrana getirilir.

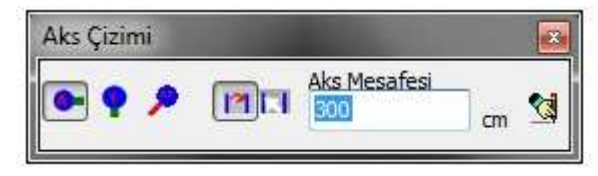

Şekil:Aks Çizimi Araç Çubuğu

Ana formda aks çiz düğmesine basıldığında aks çizimi araç çubuğu karşımıza çıkar. Bu araç çubuğundaki düğmeler ve işlevleri aşağıda listelenmiştir.

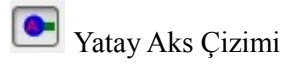

**P** Dikey Aks Çizimi

Eğik Aks Çizimi

En son çizilen akstan itibaren mesafe alınarak aks çizimi

İşaretlenecek akstan itibaren mesafe alınarak aks çizimi

Aks Mesafesi 300 Yeni çizilecek aksın mesafesi

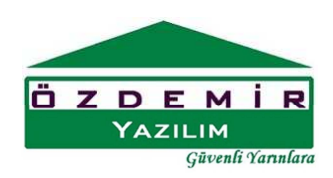

 $\mathbf{\Omega}$  isaretlenen seceneklere göre aks çiz

Eğer proje üzerinde daha önce belirtilen yönde hiç aks çizilmemişse, aks mesafesi 0 (veya farklı bir sayı) alınarak ve  $\boxed{12}$  tuşu seçili durumda olduğu halde  $\frac{12}{3}$  tuşuna basılarak ilk yatay veya dikey aks çizdirilebilir.

Aks çizmek için önce aksın yatay mı dikey mi çizileceği veya  $\bullet$  tuşlarından birine basılarak belirtilmelidir.

**TA** veya **tuşlarından biri seçilerek aksın en son çizilen akstan alınacak mesafeye göre mi** işaretlenecek akstan alınacak mesafeye göre mi çizileceği belirtilmelidir.

Eğer  $\left| \begin{array}{c} \blacksquare \\ \blacksquare \end{array} \right|$  tuşu seçiliyse veya  $\bullet$  tuşlarının seçilmişlik durumuna uygun olarak referans aks farenin sol tuşu ile seçilmelidir.

Aks Mesafesi  $\overline{m}$  kutucuğuna aksın öteleme mesafesi cm olarak girilir ve  $\overline{M}$  düğmesi tıklanarak aks çizimi yaptırılır.

Bu işlemler her çizilecek aks için tekrar edilir.

Çizilmiş olan aksı silmek için aks üzerinde sol tıklayarak aksı veya aksları seçin daha sonra aks üzerinde veya başka bir obje üzerinde sağ tıklayarak açılır menüden sil seçeneğine tıklayınız. Veya

图 ana ekranda düğmesine tıklayınız. Veya düzen menüsünden sil seçeneğini seçiniz.

Çizilmiş aksı kaydırmak için aks üzerinde sağ tıklayarak özellik değiştir seçeneğini tıklayın çıkan pencerede öteleme mesafesi veya global koordinat girerek aksı kaydırın.

## **StatiCAD-Yig** ma

D E M **YAZILIM** Güvenli Yarınlara

Yığma Yapıların Analiz ve Dizaynı www.staticad-yigma.com

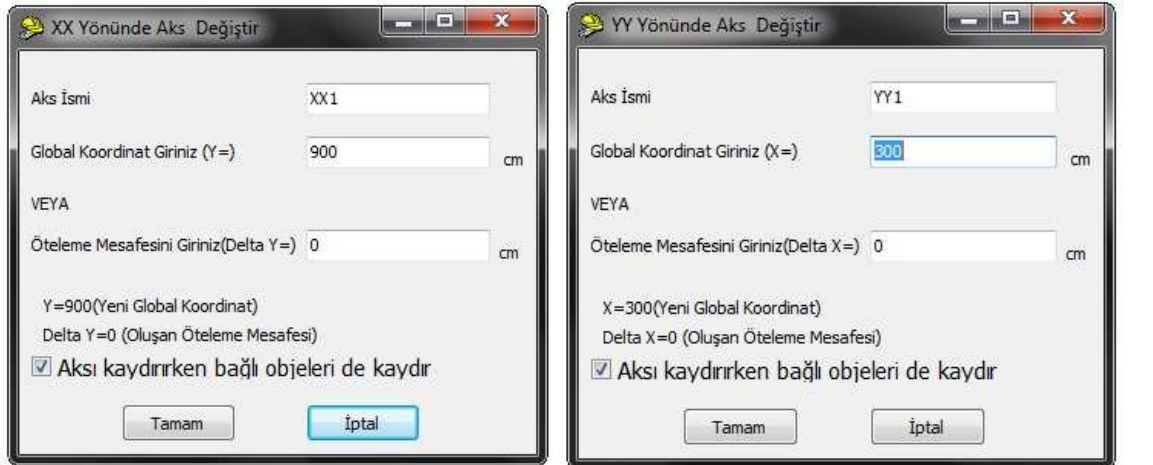

## Şekil:Yatay ve dikey aks kaydırmak için diyalog pencereleri

Eğik aks çizebilmek için **ortho** dik çizim modu (ortho ) seçeneği işaretsiz olmalıdır.

Eğik Aks Çizebilmek için düğmesi seçili hale getirilir ve daha evvel çizilmiş aksların kesişim noktaları referans alınarak eğik aksın ilk ve ikinci noktası ana ekranda işaretlenir ve eğik aks çizilmiş olur.

Yanlış çizilen eğik aksı silmek için eğik aksın üzerinde başka bir obje olmayan kısmında fare ile sol tıklanarak seçilir sonrasında sağ tuş menüsünden veya edit/değiştir menüsünden sil komutu tıklanır.